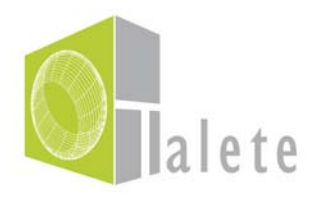

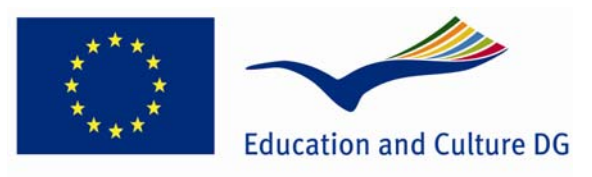

**Lifelong Learning Programme** 

# *TALETE eğitim yolu*

# *Eğitim Kapsülü 6*

# *3Boyutlu sanal dünyanın temel işlevselliği*

# *DEV(29) Kullanıcı klavuzu*

# İçindekiler

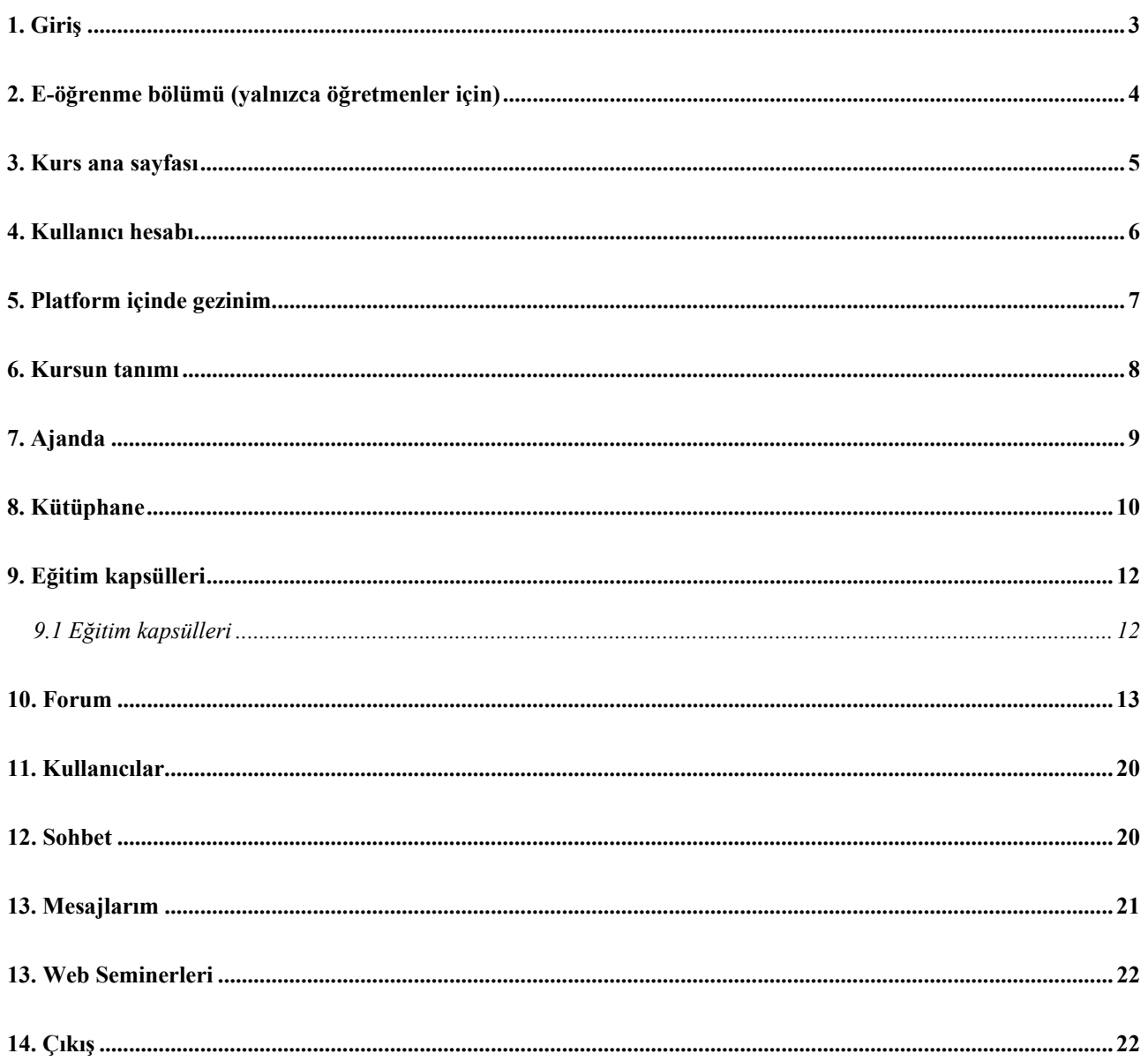

TALETE eğitim yoluna ulaşmak için, önce "Kurs" (Course), daha sonra "Online Kurs" ve son olarak da "Click here to enter the…." Imgesine tıklayın.

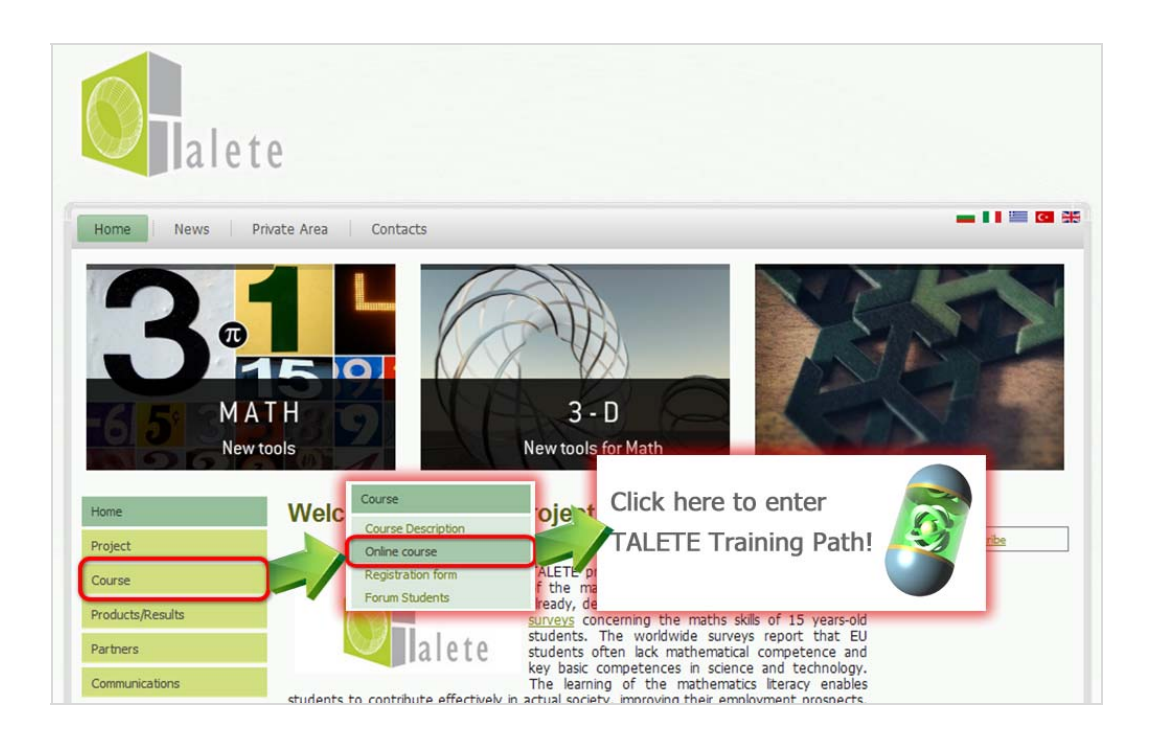

Daha sonra, kaynaklara ve araçlara ulaşmak için giriş yapmanız gerekmektedir. Kullanıcı adınızı ve şifrenizi ilgili alanlara yazarak entere basınız. Başarılı bir girişten sonra, sayfa sizi 'My Course List page' (Kurslarım Listesi Sayfası)'na yönlendirir.

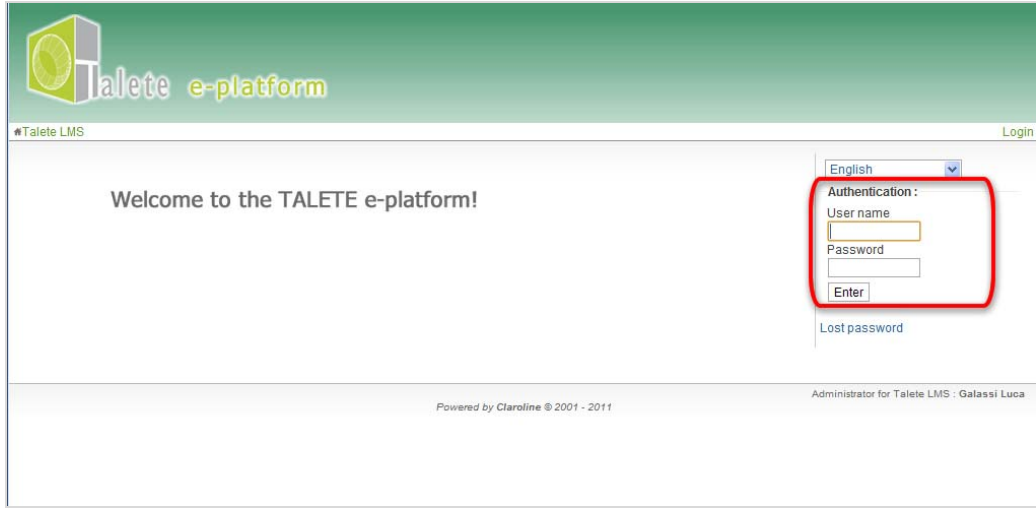

Giriş formu

Eğer şifrenizi hatırlayamazsanız, sizi 'Lost Password page'e yönlendirecek olan, kayıp şifre 'Lost password' linkine tıklayın.

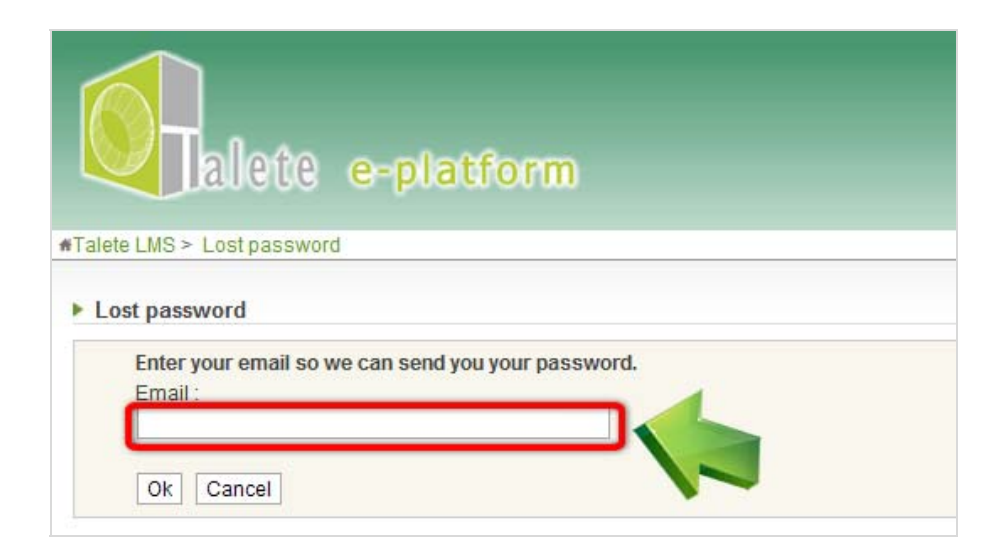

Bu sayfadan kolaylıkla şifrenizi yeniden edinebilirisniz. Yalnızca hesabınıza tanımlı eposta adresinizi girin ve enter tuşuna basın. Ana sayfaya dönmek için "cancel" iptal tuşuna basın.

# *2. E-öğrenme bölümü (yalnızca öğretmenler için)*

Öğretmen olarak; didaktik alanınıza ulaşabilmek için, "e-learning section" (e-öğrenme bölümü)nü tıklamalısınız. Sistem size 2 kurs sunmaktadır: İngilizce ve kendi ulusal dilinizde. Hangi kursa girmek istiyorsanız onun işaretine tıklayınız.

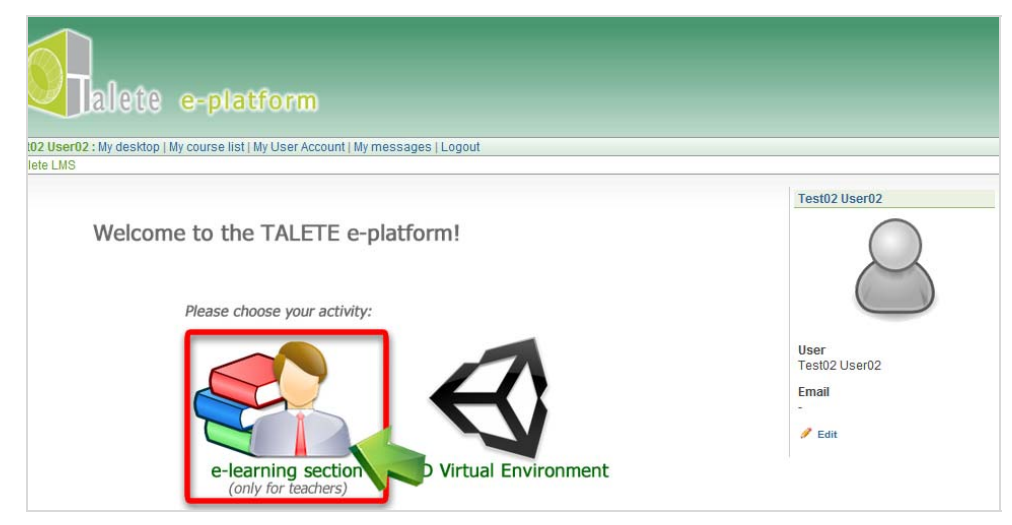

Kurs listesi

# *3. Kurs ana sayfası*

Kursun ana sayfası, sunulan öğrenme ve iletişim araçlarının listesini içermektedir. İleriki sayfalarda tüm bu araçlar ayrıntılarıyla açıklanmaktadır.

alete e-platform Tramonti Michela : My desktop | My course list | My User Account | My messages | Platform administration | Logout ▶ TALETE - e-course Course Hor **COURSE - Galassi Luca** #Talete LMS > COURSE View mode: Student | Cours Course description Agenda<br>
Announcement Welcome to the TALETE e-learning area! Library Educational Pills **A** Users  $\Box$  Chat **B** Web Seminars <sup>o</sup> New items (other date)

Kurs ana sayfası

# *4. Kullanıcı hesabı*

Menü bardaki 'My User Account' (hesabım) linkine tıklayarak kişisel bilgilerinizi değiştirebilirsiniz.

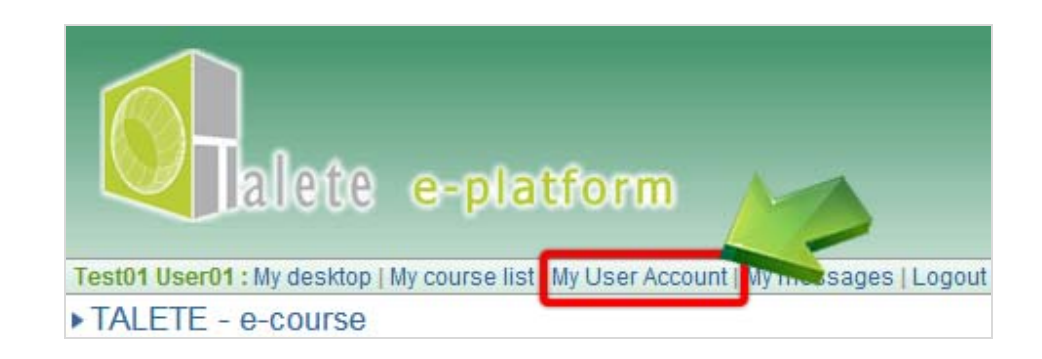

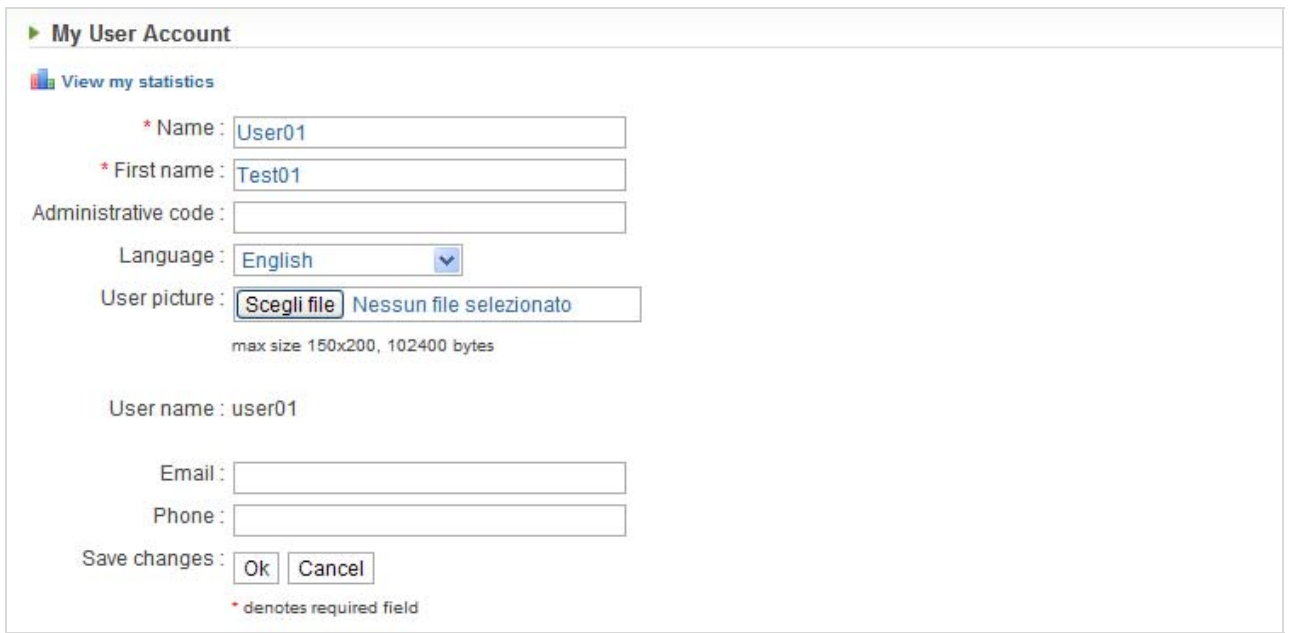

Kullanıcı hesabı

Eğer yeni bir bilgi girer veya değiştirirseniz, OK tuşuna basarak onaylamayı unutmayınız.

# *5. Platform içinde gezinim*

Platform içinde gezinmek için iki yol vardır:

- ekranın sol kısmında, kursun adının hemen altındaki yeşil renki linklere tıklamak
- ekranın sağ kısmında bulunan, alta doğru açılan menüyü kullanmak

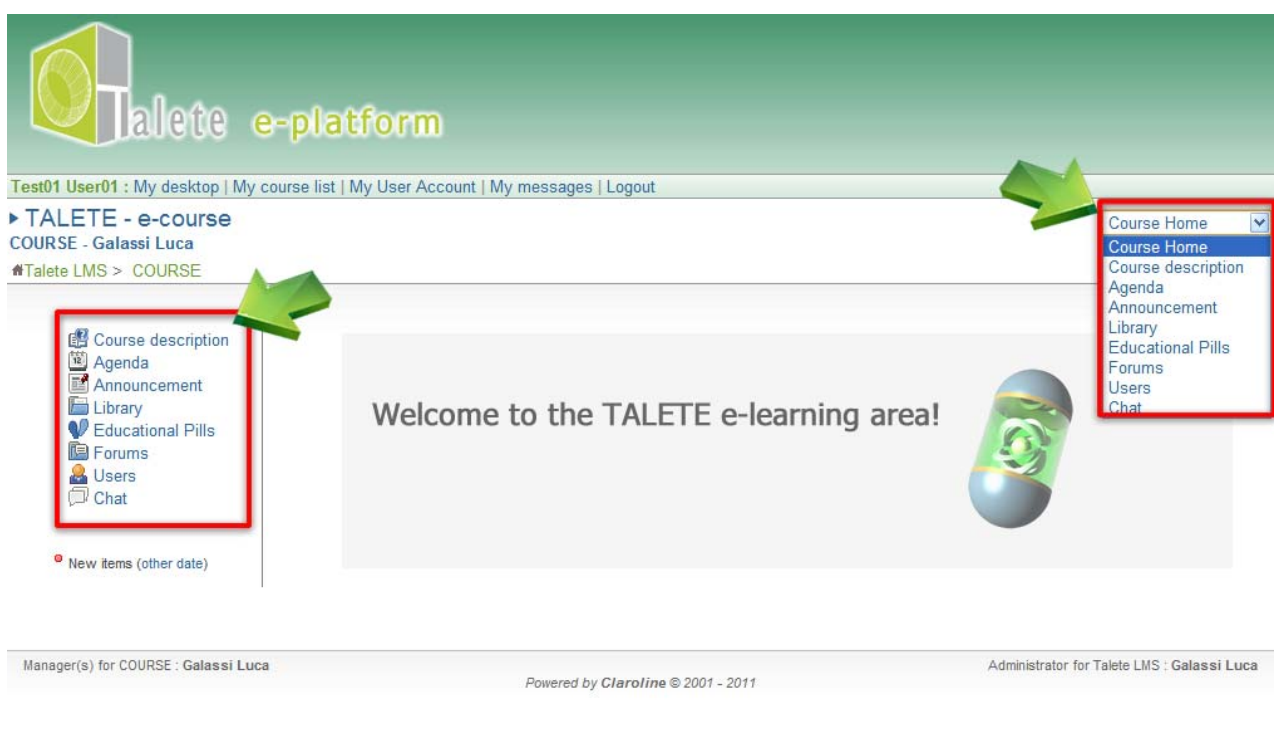

Gezinim

# *6. Kursun tanımı*

Bu bölüm; giriş, kursun amacı, genel öğrenme hedefleri, kursun öğrenme perspektifleri, aktarım metodu, kurs modülleri ve aktiviteler gibi kursun tüm genel sunumunu içermektedir. Kursun amacını ve öğrenme hedeflerini anlayabilmek için bu bölümü dikkatlice, ilk aşamada okumanız çok önemlidir.

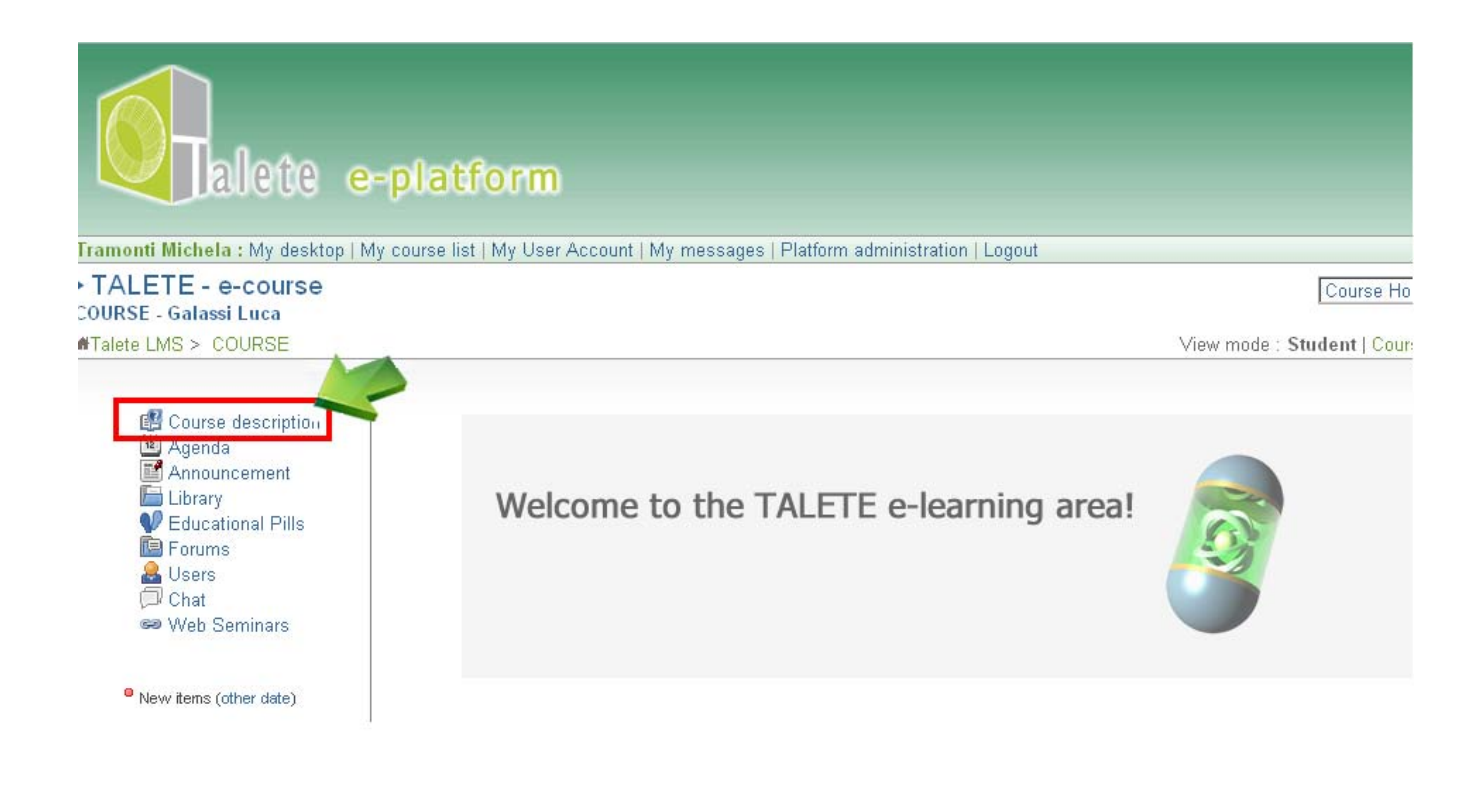

Kursun tanımı

# *7. Ajanda*

Ajanda; aktivitelerin başlığı ve tanımı ile birlikte zaman sınırlarını içerir. Olay veya aktiviteler sondan başa doğru sıralanmıştır. Ayrıca, ajandaya e-öğrenme platform logosunun hemen altındaki "my desktop" menüsünden de ulaşabilirisniz. Burada görünüm, aktvitelerin işaretlenmiş olduğu bir takvim gibidir, ve tüm bilgilere ilgili başlığa tıklayarak ulaşılabilir.

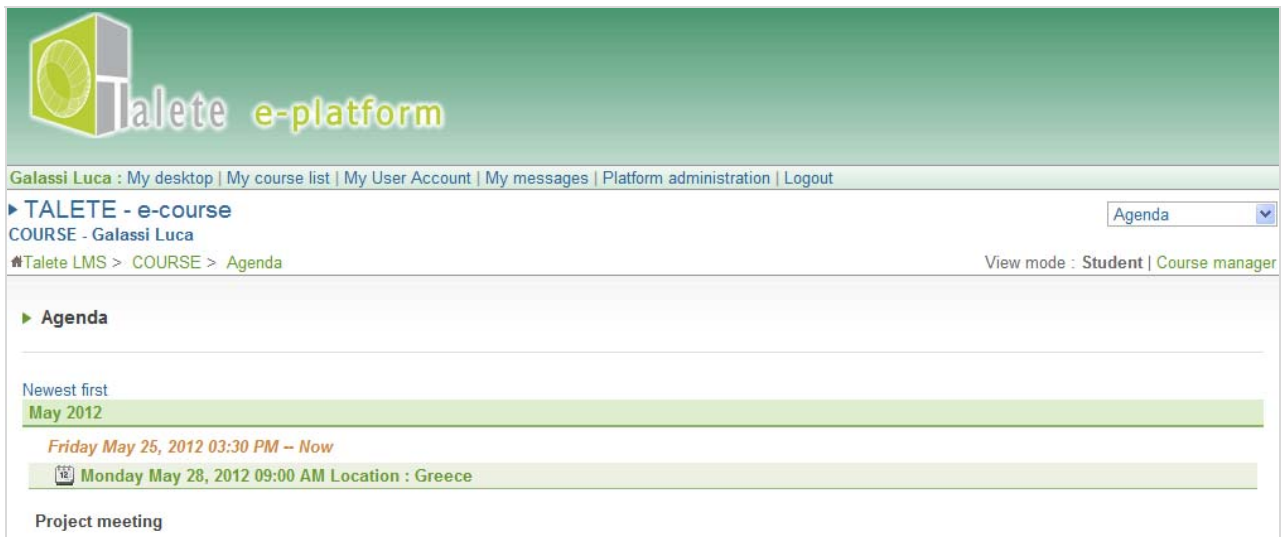

Ajanda

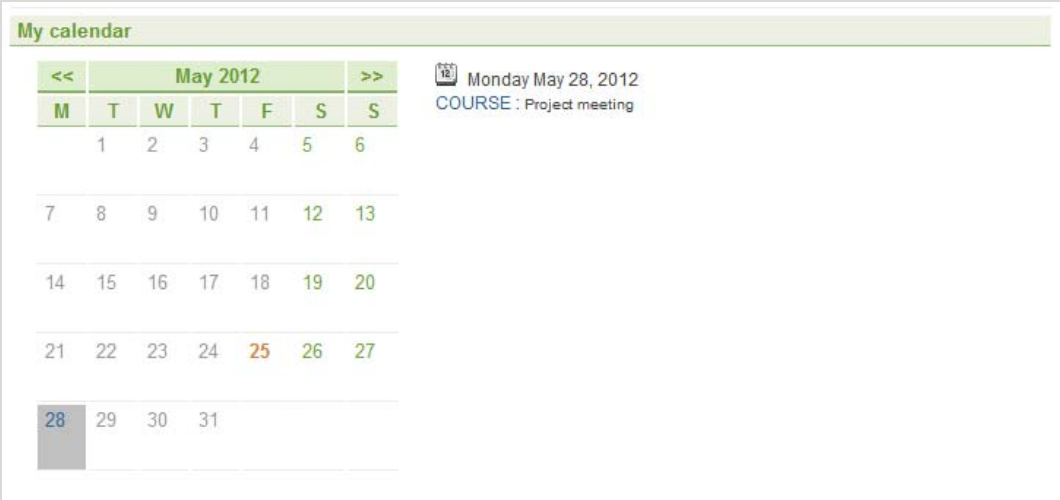

#### Takvimim

# *8. Kütüphane*

Bu bölüm; daha önceden uzmanlar ve eğitmenler tarafından yüklenmiş olan, kursla ilgili tüm dökumanlara ulaşmaya ve onların indirilmesine olanak sağlar.

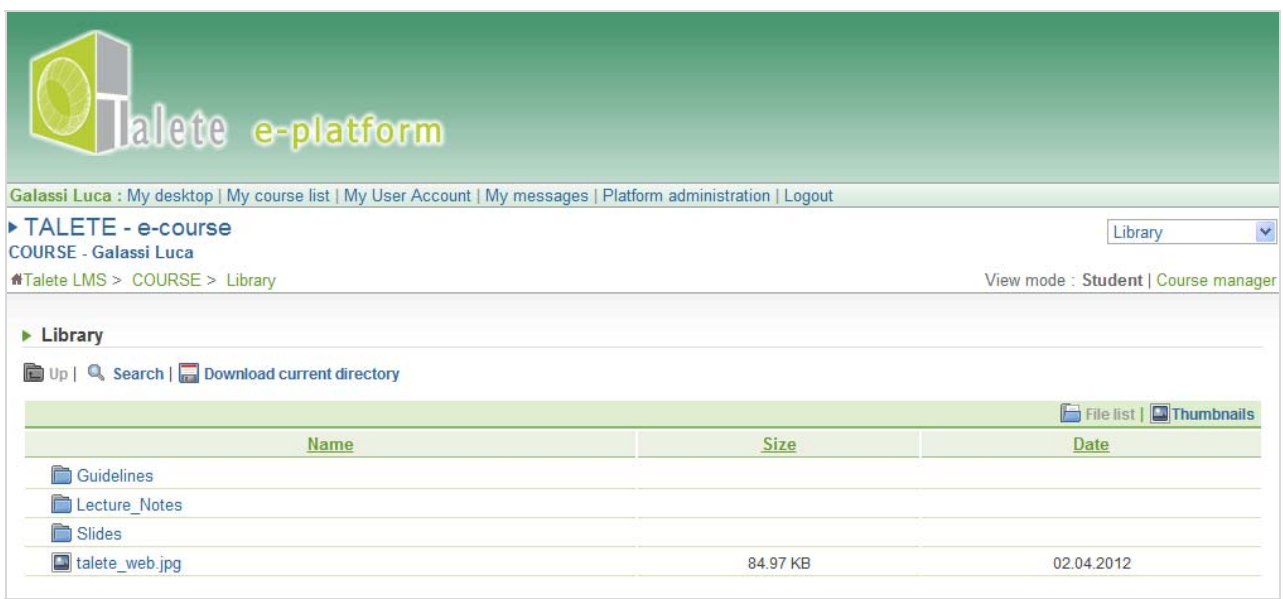

Burada kurs başlıkları ile ilgili bilginizi genişletecek tüm bilgilere ulaşabilirisniz:

• **Ders notları (Lecture notes);** eğitim yolu alanındaki multimedia derlerinde sunulan, öğrenenin konu hakkındaki bilgilerini genişletmeye yönelik tekst dosyalarıdır. 'Lecture notes' ders notları dosyasına tıklayın ve ilgili olduğunuz dosyayı açın veya indirin.

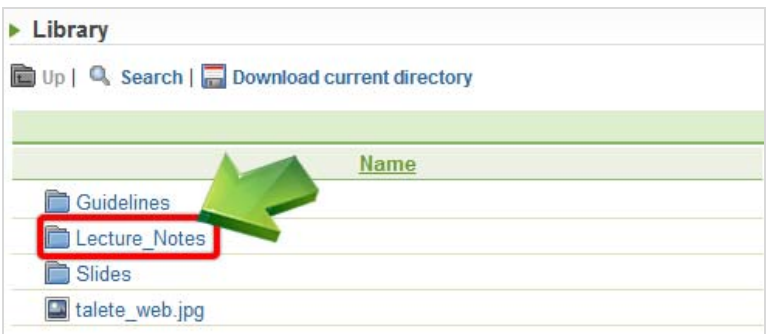

• **Slaytlar (Slides)** multimedia dersindeki slaytlarla aynı içeriğe sahiptir fakat durağan ve sessizdir. 'slides' dosyasına tıklayın ve ilgili olduğunuz eğitim kapsülünü açın veya indirin.

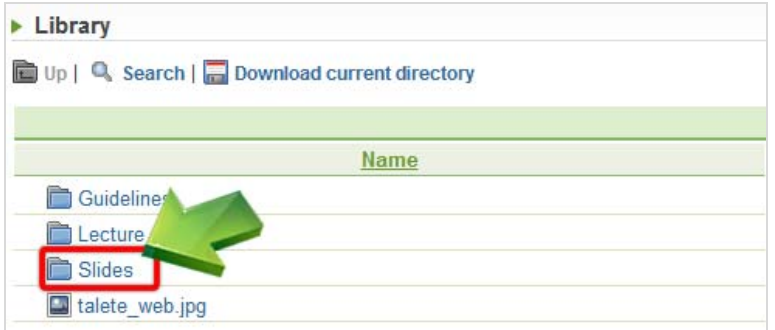

Bazı yararlı araçların takibi:

- '**up**'(yukarı) bir üst dosyaya ulaşmak için
- '**search**' (ara) bir parça veya tüm ismi mevcut kutucuğa yazarak, bir dosya veya link bulmak için
- '**download current directory**' (aktif dizini indir) seçilen dosya ve içerikleri ile beraber bir zip dosyasını indirmek için
- Bir dosyayı indirmek için (**download a file**) fareyi üzerinde sağ tıklayarak bilgisyarınıza bağlantıyı farklı kaydedebilirisniz.

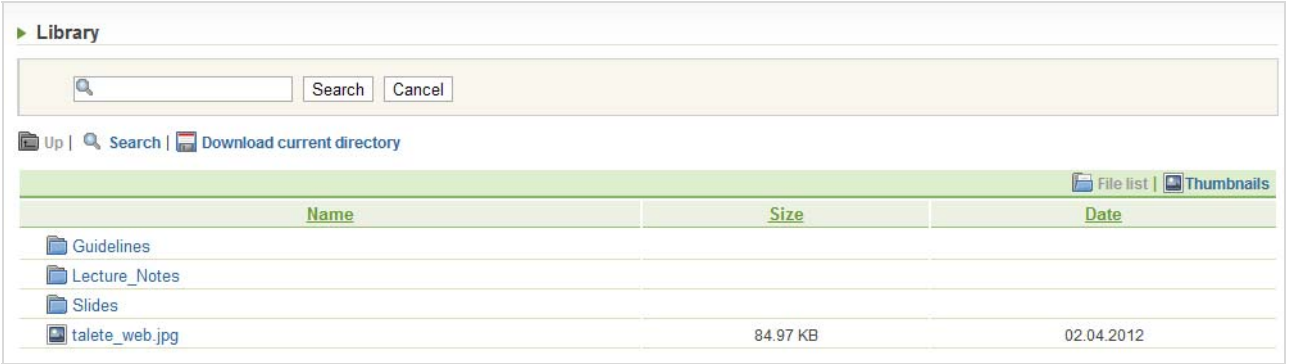

Arama motoru

# *9. Eğitim kapsülleri*

Bu alan e-öğrenme platformunun ana aracıdır ve öğrenme stratejisinde öngörülen modüllere bölünmüştür.

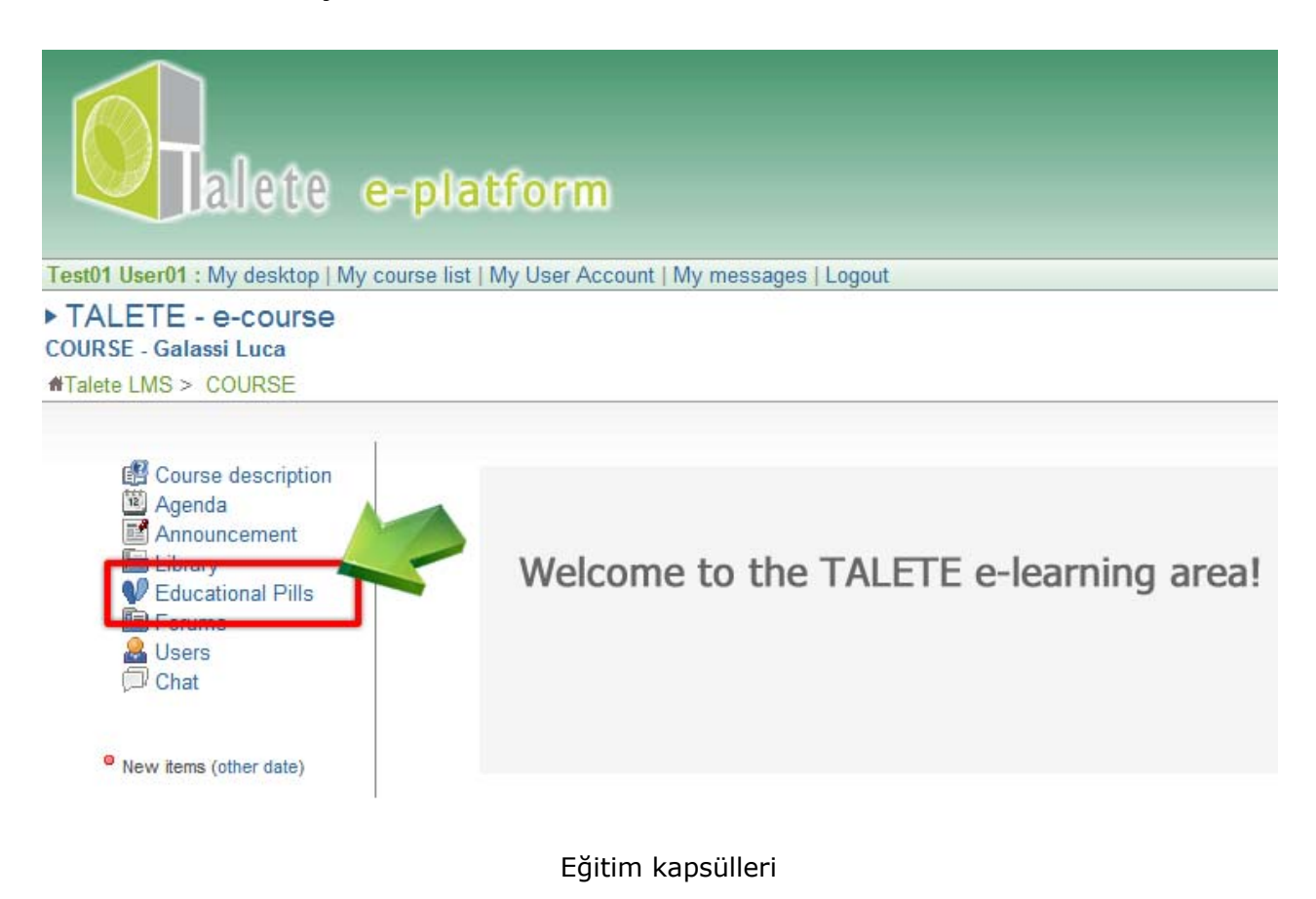

### *9.1 Eğitim kapsülleri*

Didaktik kapsül; tekst, görüntüler, animasyonlar ve eşzamanlı olarak öğretmenin sesiyle sunulan multimedia ve dinamik bir derstir. Öğrenen; dur/devam, ileri ve geri tuşlarıyla sesli dersin tüm kontrolünü elinde bulundurur. Daha kolay bir seyir için bazı paneller mevcuttur (taslak, not, ara):

- 'Outline' paneli bir slayttan diğerine atlamak için to
- 'Thumb' paneli bir slayttan diğerine geçişin mümkün olduğu önizleme görüntüleri için
- 'Notes' panel to display the slides notes.

• 'Search' paneli arama metninize uygun slaytı bulmanız Derse geri dönmek için 'back to list' tuşunu tıklayın.

# *10. Forum*

Forum, klasik bir eşzamanlı olmayan iletişim aracıdır. Forumlar; kullanıcılar, öğretmenler, moderatörler arasında iletişimi arttırır ve fikirler ve kurs hakkında bilgileri paylaşma imkanı sağlar.

Forumun işbirlikçi öğrenme için güçlü bir araç olduğunu belirtmek önemlidir. Örnek olarak, eğer öğrenen belirli bir kurs konusunu anlamazsa, daha geniş açıklama için yeni bir tartışma açabilir. Muhtemelen, konu hakkında daha geniş bilgiye sahip olan diğer katılımcılar tatmin edici açıklamalarda bulunacaklardır.

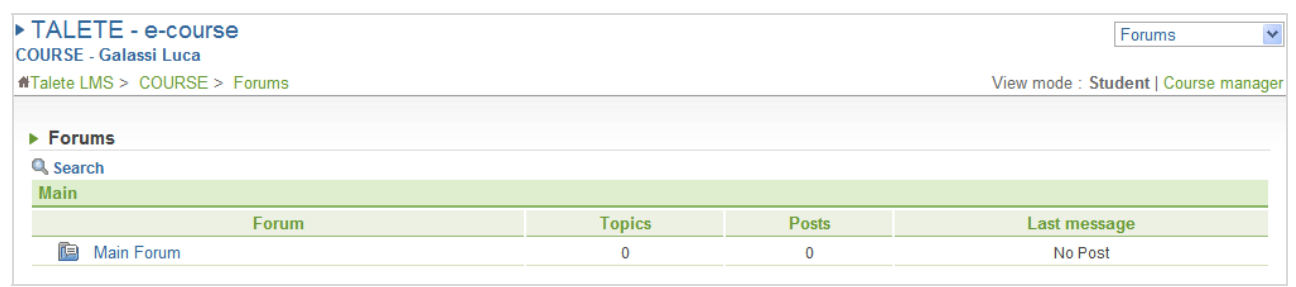

Forum

Sondan başa doğru konu başlıklarını görmek için 'forum' başlığını tıklayın.

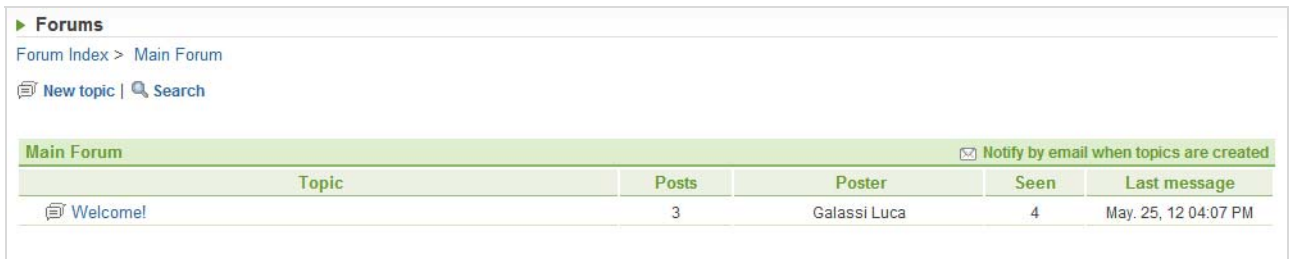

Konu listesi

Sondan başa doğru, seçilen konu hakkındaki gönderilen mesajları görmek için seçilen başlığı tıklayın.

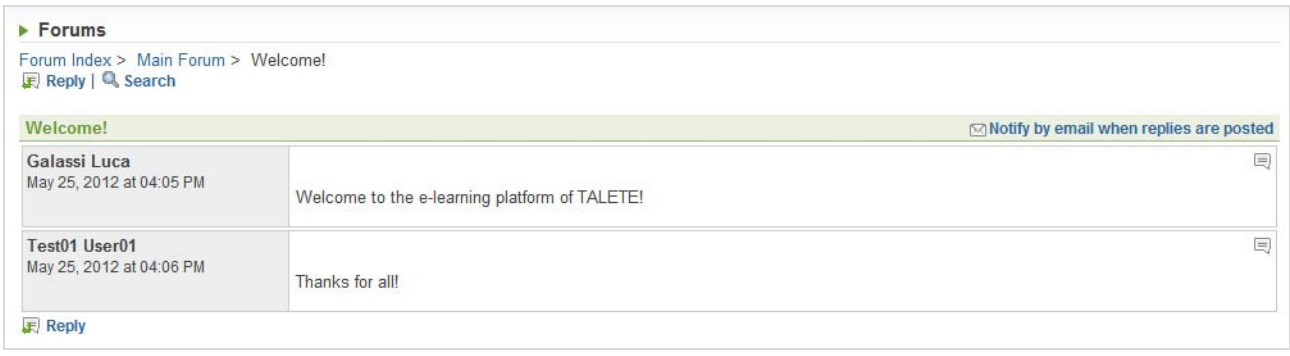

#### Mesaj listesi

Sorumluluk almış olan editöre ulaşmak için, 'reply'ı tıklayarak mesajınızı yazdıktan sonra 'OK'e basarak onaylayın.

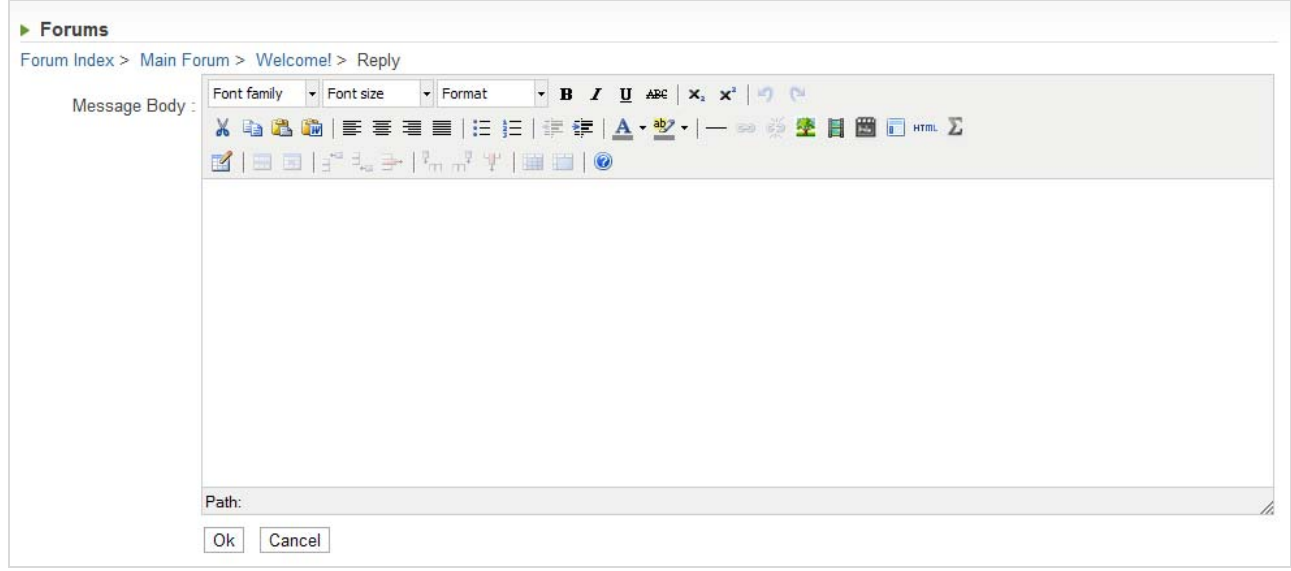

#### Tekst editörü

Arzınızdan sonra, üç farklı seçeneğiniz vardır:

- Mesajınızı görüntülemek
- Forum konu başlıklarına dönmek
- Forum indeksine dönmek

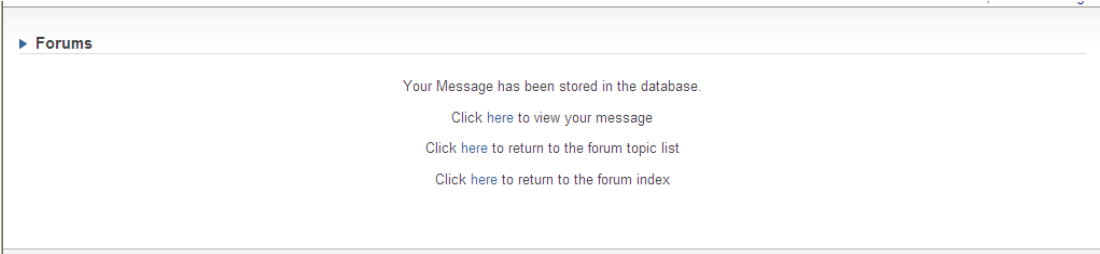

#### Eylem editörü

Yeni bir tartışma konusu oluşturmak için 'new topic' e tıklayın. Konu alanını doldurmak zorunludur.Editöre yönelik mesajınızı yazarak, 'OK' tuşuna basıp onaylayıp gönderebilirsiniz.

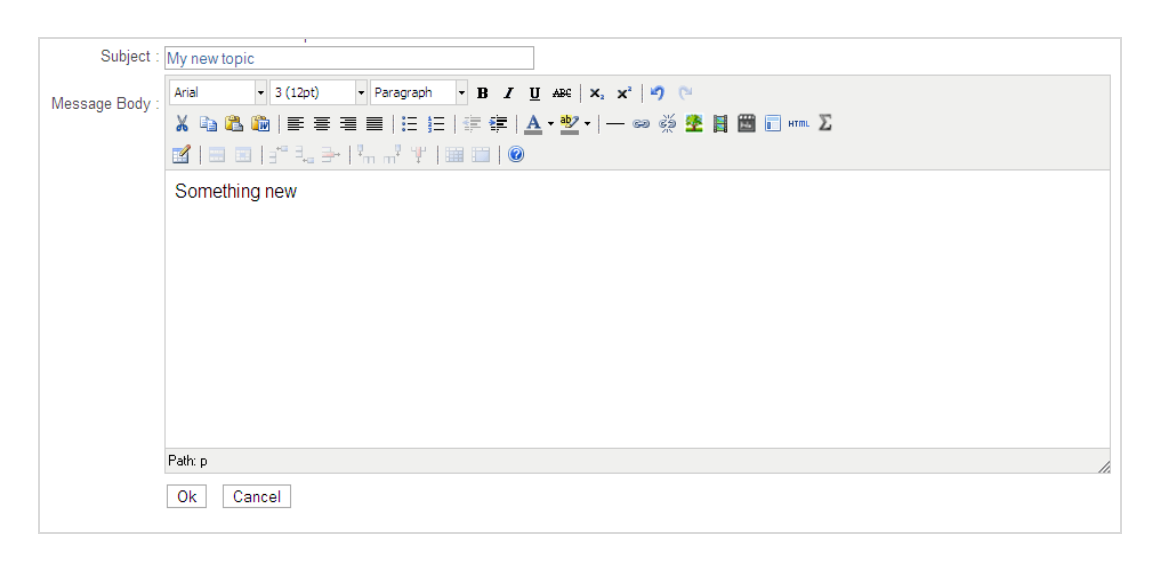

#### Yeni konu

Bir konu veya postanın başlığını bulmak için 'search' e tıklayın. 'search'in hemen altındaki kutucuğa metni yazıp 'OK'e basarak aramayı başlatabilirisiniz. Sistem, arama kutusundaki metni içeren başlıkları bulacaktır.

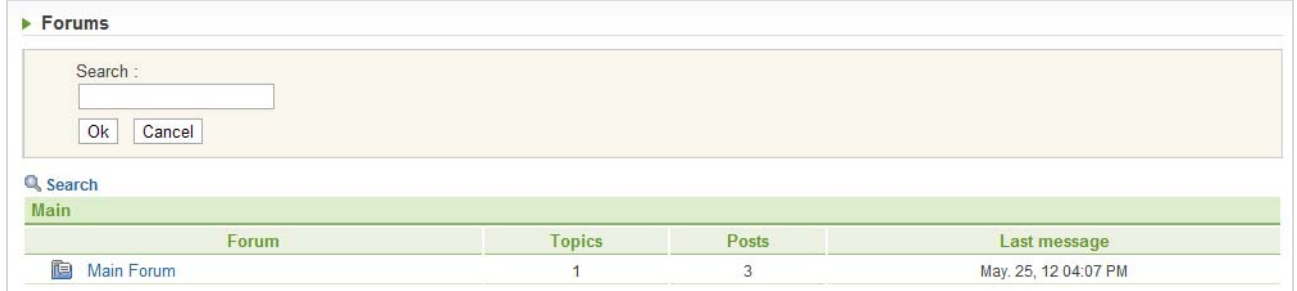

Arama motoru

# **Editör**

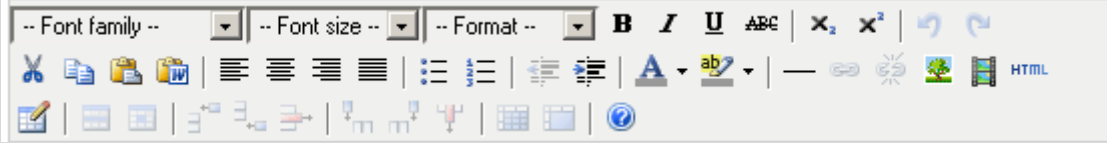

# Araç çubuğu

Her tuşun kısa açıklaması aşağıdaki gibidir.

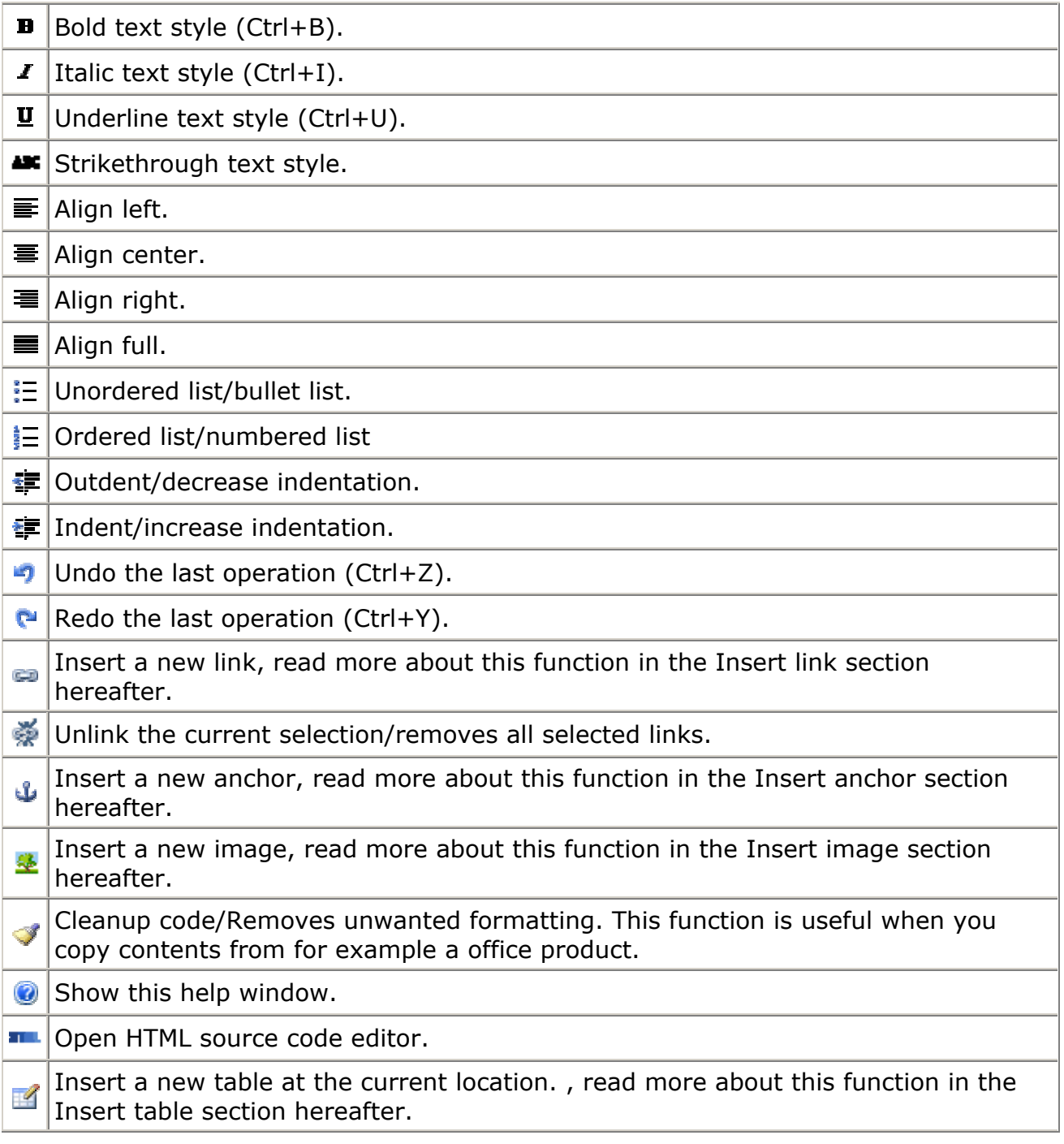

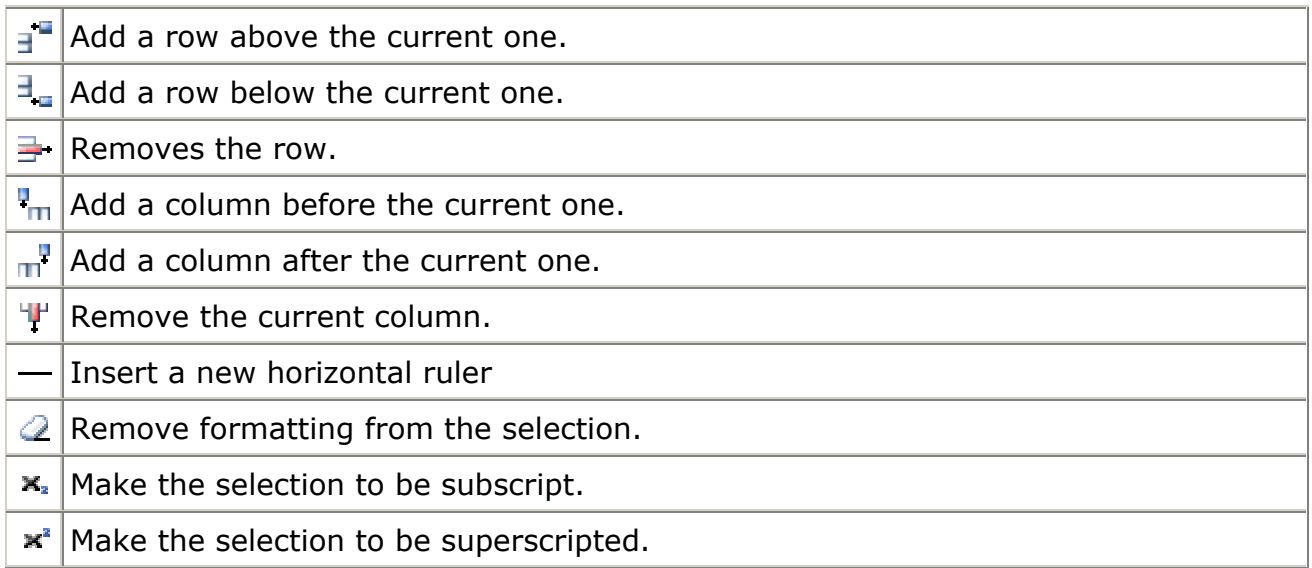

#### **Bağlantı ekleme tuşu**

Bu tuş, bağlantı ekleme fonksiyonuna sahip yeni bir pencere açar.

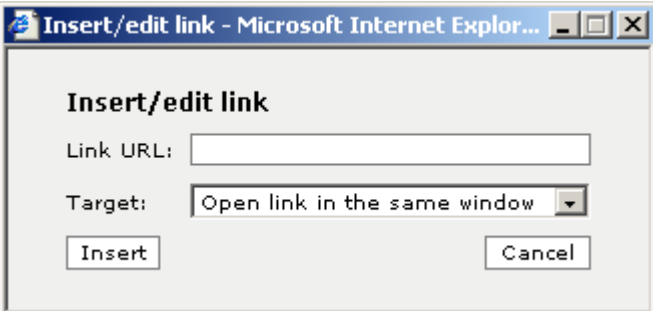

Bu pencerede iki alan vardır. Birincisi bağlantının URLsi olan "Link URL"dir. Hedef, bağlantının nasıl açılacağını seçmenizi sağlamaktadır.

### **Tutucu ekleme tuşu**

Bu tuş tutucu ekleme fonksiyonuyla yeni bir pencere açmaktadır.

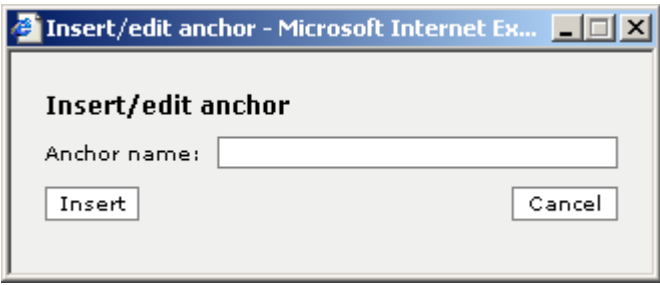

Bu pencerede, bağlantı noktanızın adını yazmanız için yalnızca bir alan vardır. Unutmayınız ki bağlantı adı özel (benzersiz) olmalıdır.

#### **Görüntü ekleme tuşu**

Görüntü ekleme tuşu bu pencereyi açmaktadır.

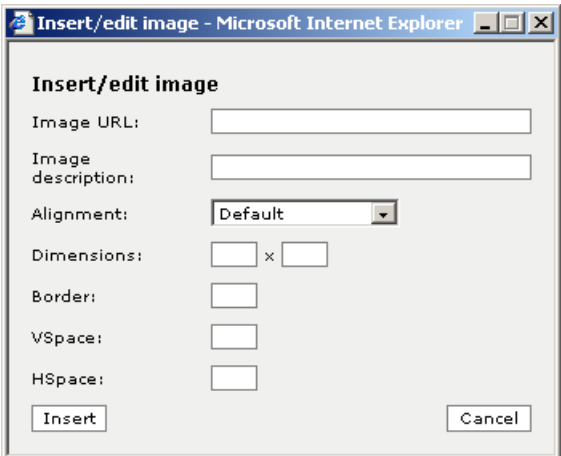

Bağlantı kurmak istediğiniz görüntünün URLsini yazmalı ve açıklamasını eklemelisiniz.

#### **Alan açıklamaları:**

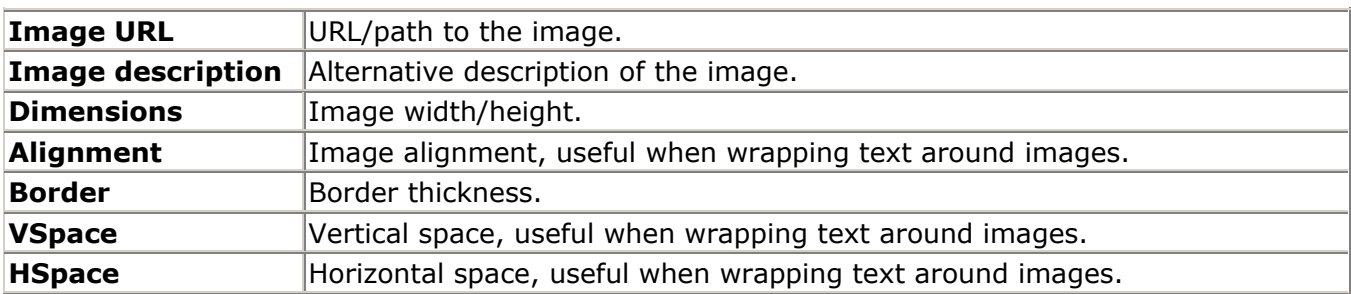

#### **Tablo ekleme tuşu**

Tablo ekleme tuşu aşağıdaki pencereyi açar. Bu hareket tablo oluşturmanızı sağlar.

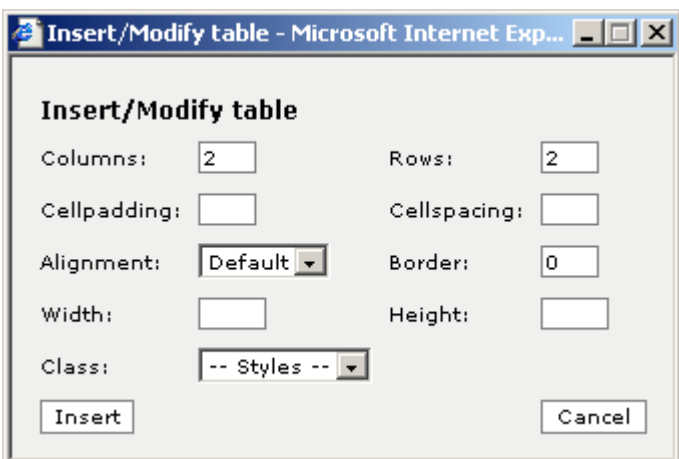

# **Alan açıklamaları:**

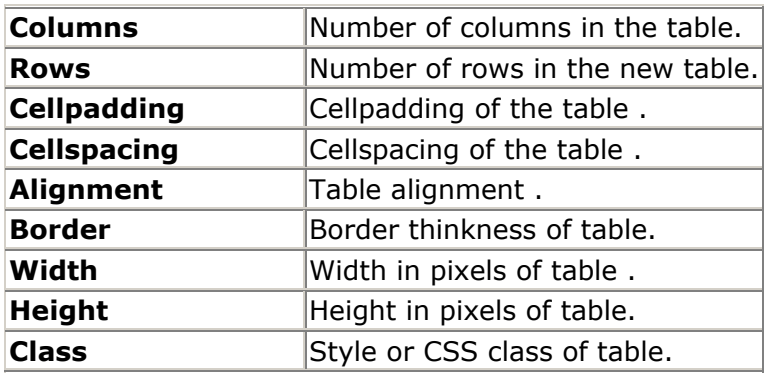

# *11. Kullanıcılar*

Bu araç size tüm kurs katılımcılarını gösterir. Diğer öğrenenler ve eğitmenlerin bilgilerini görebilirsiniz.

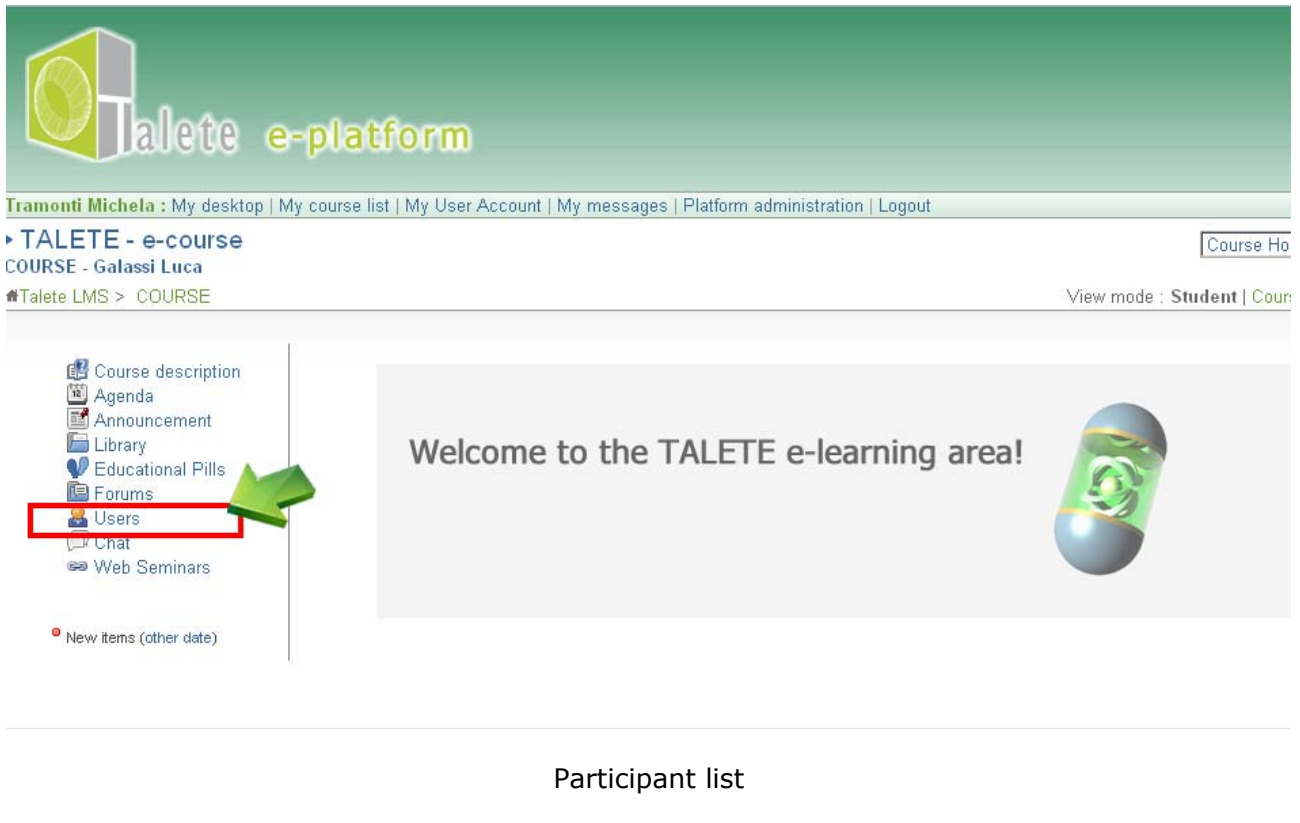

# *12. Sohbet*

Sohbet (chat) çok populer bir eşzamanlı iletişim aracıdır. İlgili kısıma mesajınızı yazarak ">>" tuşuna basarak mesajınızı gönderiniz. Gönderme tarih ve zamanınızın yanında mesajınız belirecektir.

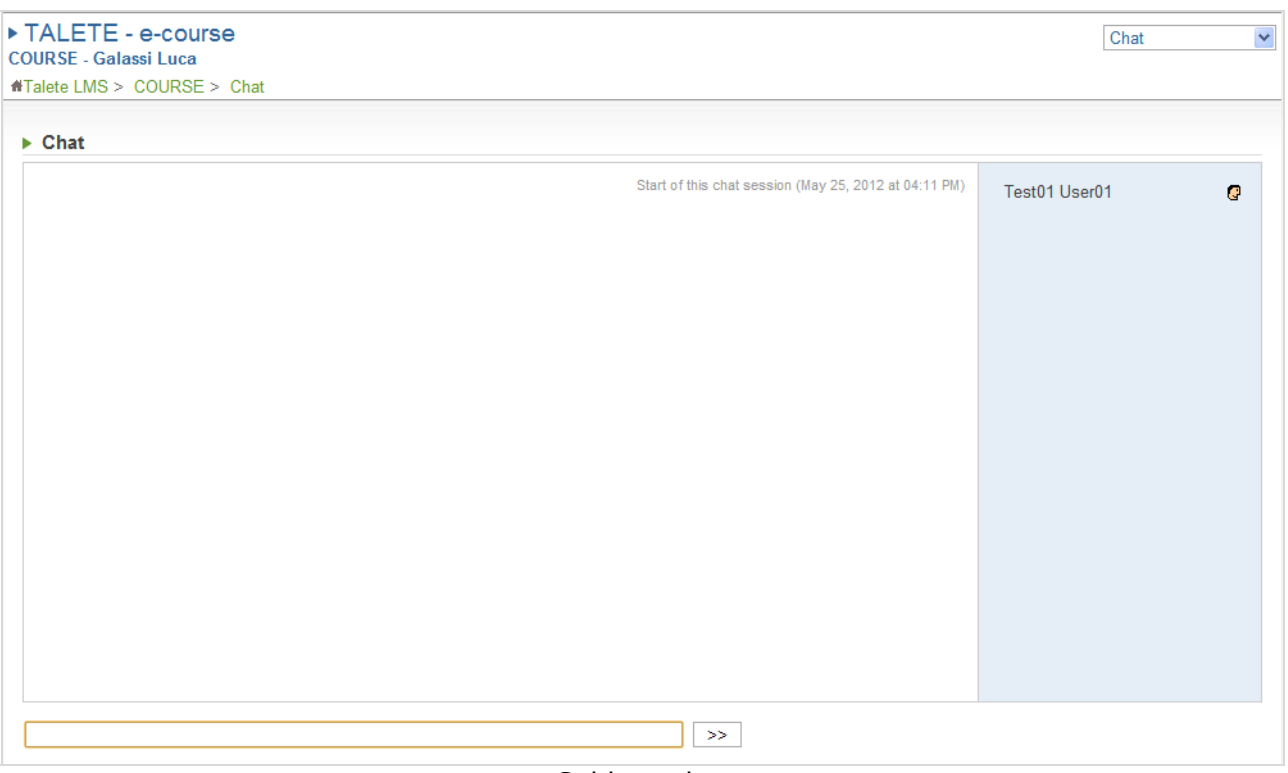

Sohbet odası

Aynı zamanda, başka bir dosyadan kopyalayarak da bir metin gönderebilirsiniz Bunu yapmak için:

- Bir metin dosyası seçin ve metnin ilgili bölimlerini seçin
- Sağ tıklayarak metnin seçili bölümünü kopyalayın
- İmleci chat kutucuğuna getirin
- Sağ tıklayarak yapıştırın
- Son olarak ">>" tuşuna basarak mesajınızı gönderin.

### *13. Mesajlarım*

This section allows internal messaging between your tutor and you. Bu bölüm eğitmen ve sizing aranızdaki iç mesajlaşmaya olanak sağlar. Menü bardaki 'My messages' (mesajlarım) linkine tıklayarak sayfaya ulaşabilirisniz. Gelen mesajları görmek için 'inbox' a tıklayın.

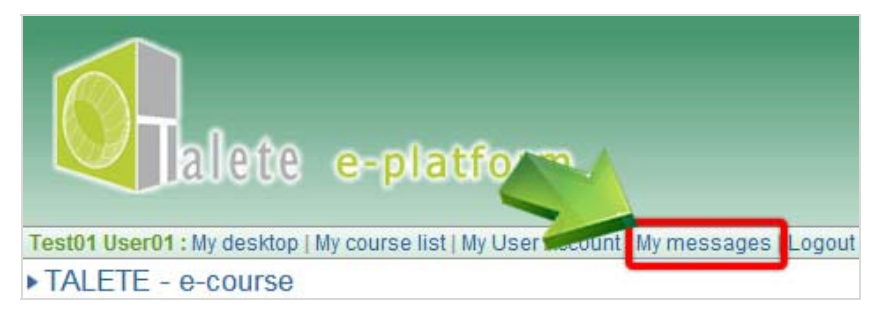

Dahili mesajlaşma sistemi

Bir mesajı açıp okumak için mesajın konusuna tıklayın.

# *13. Web Seminerleri*

In order to participate in the web seminars you need: Web seminerlere dahil olabilmek için ihtiyacınız olan:

- 1. flash player'ın son versiyonu yüklenmiş olan bir gezgin
- 2. kulaklık (ekoyu önlemek için mikrofonsuz)

Adobe ADDin plugin yüklenmiş ( buradan yükleyebilirsiniz **Windows** http://project.unimarconi.it/box/Adobe\_Connect\_Windows\_Addin\_setup.exe – **MAC** http://project.unimarconi.it/box/AcrobatConnectAddinMAC.z)

Ana menüdeki "Web seminar" e tıklayarak sanal odaya ulaşabilir ve bir sure sonra da web seminerlere katılım sağlayabilirisiniz.

# *14. Çıkış*

Platformdan çıkmak için "logout" (çıkış)'ı tıklayınız.